Scratch 2.0 Power-APPS

# 2016 Scratch 2.0 Programmier-Handbuch nicht nur für Grundschulen Wilfried Schramm

http://www.schrammisappview.de/mandelsloher-schul-app/

#### **Inhalt**

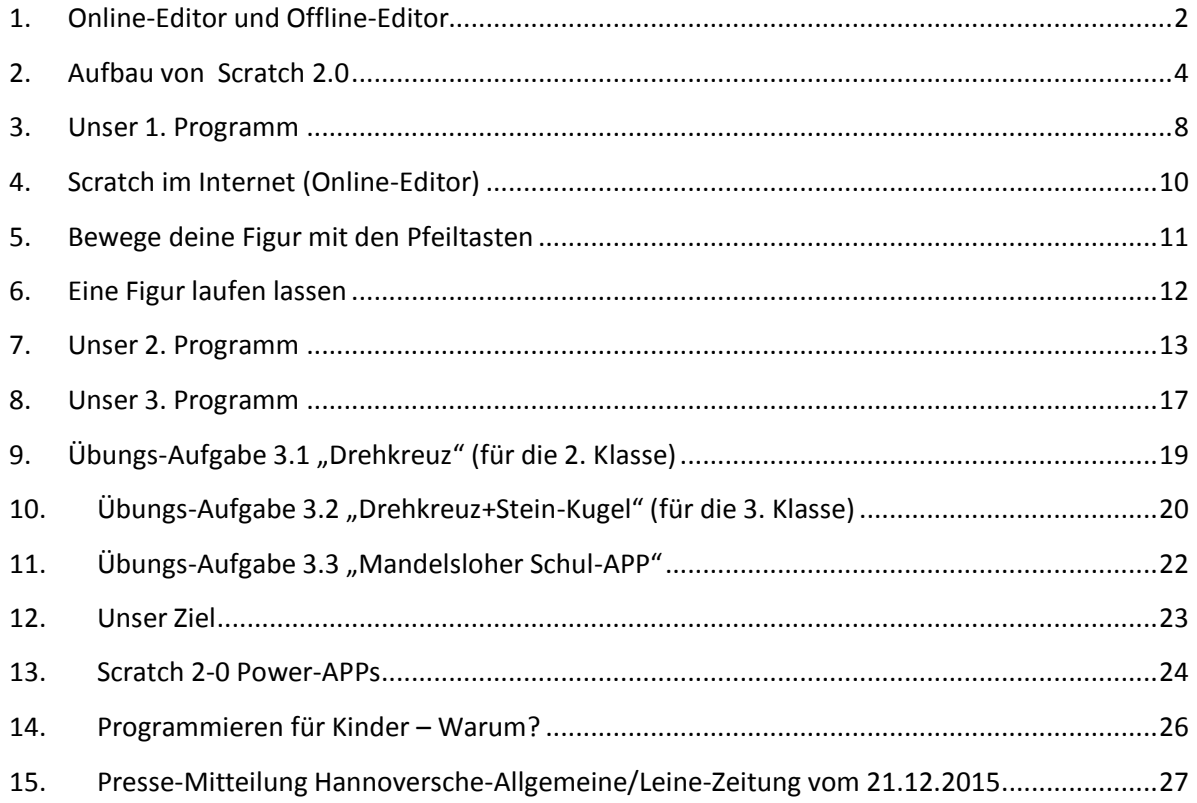

*Unser Ziel: Entwicklung einer Schul-App wie für die Grundschule Mandelsloh/Helstorf (s. Seite 23)*

#### <http://www.schrammisappview.de/mandelsloher-schul-app/>

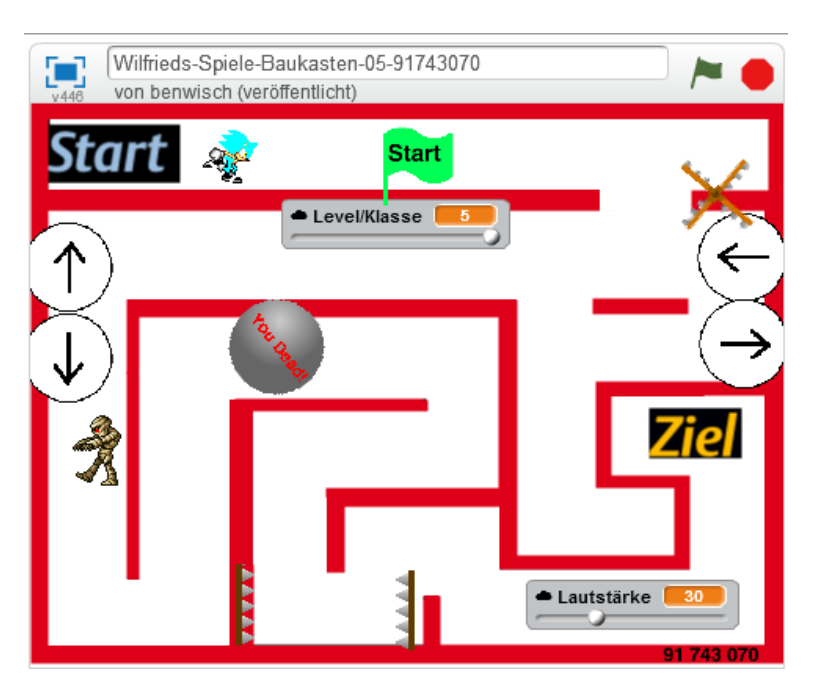

#### <span id="page-2-0"></span>**1. Online-Editor und Offline-Editor**

Wir haben 2 Möglichkeiten, um mit Scratch 2.0 zu programmieren:

- mit dem Online-Editor direkt mit einem Browser über das Internet oder
- mit dem Offline-Editor also ohne Internetverbindung direkt auf unserem PC oder Notebook.

Unsere Beispiele in diesem Buch werden mit dem Offline-Editor entwickelt und wir laden hierzu als erstes den *Offline-Editor* auf unseren Rechner über folgenden Link herunter - in unserem Beispiel auf einen Windows-Rechner:

<https://scratch.mit.edu/scratch2download/>

Als 1. lade hierzu Adobe AIR herunter und Installiere es:

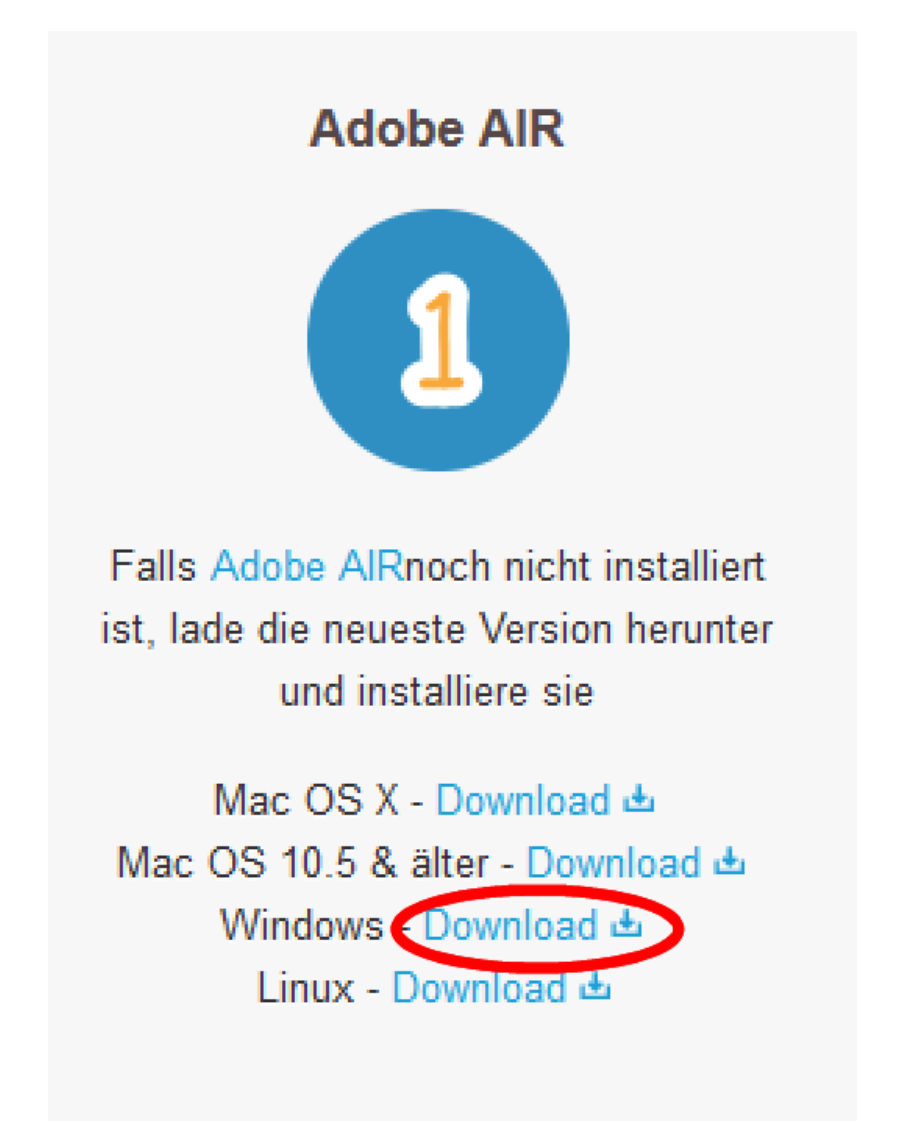

Dann lade und installiere den Scratch 2.0 Offline Editor – Klicke hierzu au "Windows – Download".

### **Offline-Editor für Scratch**

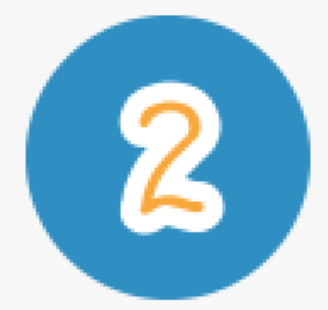

Als nächstes lade den Scratch 2.0 Offline Editor

herunter und installiere ihn Mac OS X - Download  $\triangle$ Mac OS 10.5 & Older - Download 也 Windows Download & Linux - Download &

Nach der Installation erscheint auf deinem Desktop folgendes neue Icon:

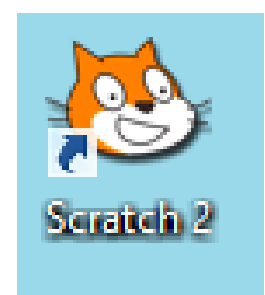

#### <span id="page-4-0"></span>**2. Aufbau von Scratch 2.0**

Die Scratch-Oberfläche besteht aus mehreren Bereichen:

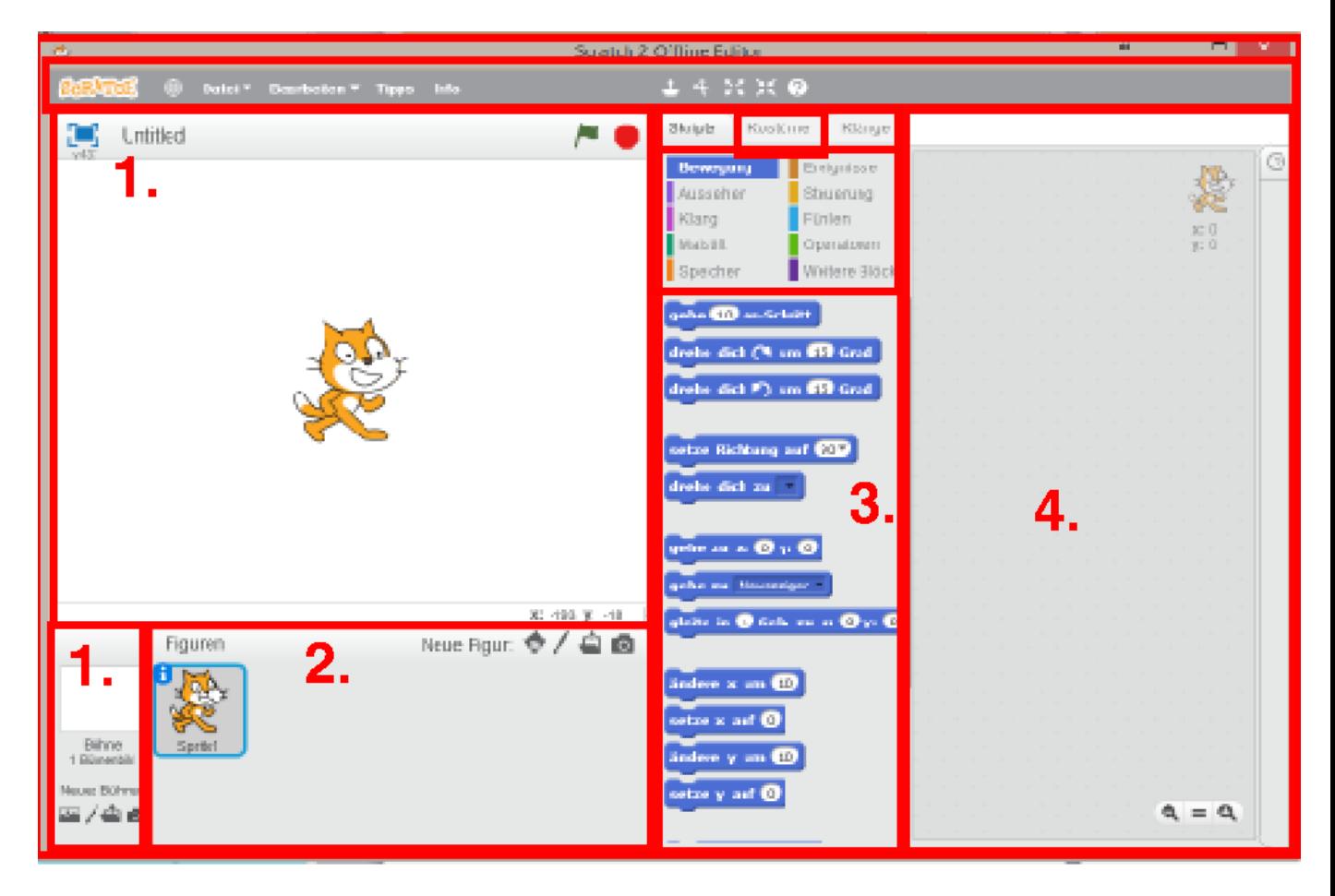

- **1. Der Bühnen-Bereich oder Hintergrund-Bereich in dem unser Programm läuft**
- **2. Der Figuren-Bereich**
- **3. Der farbige Block-Bereich oder Befehls-Bereich**
- **4. Unser Script- oder Programmier-Bereich**

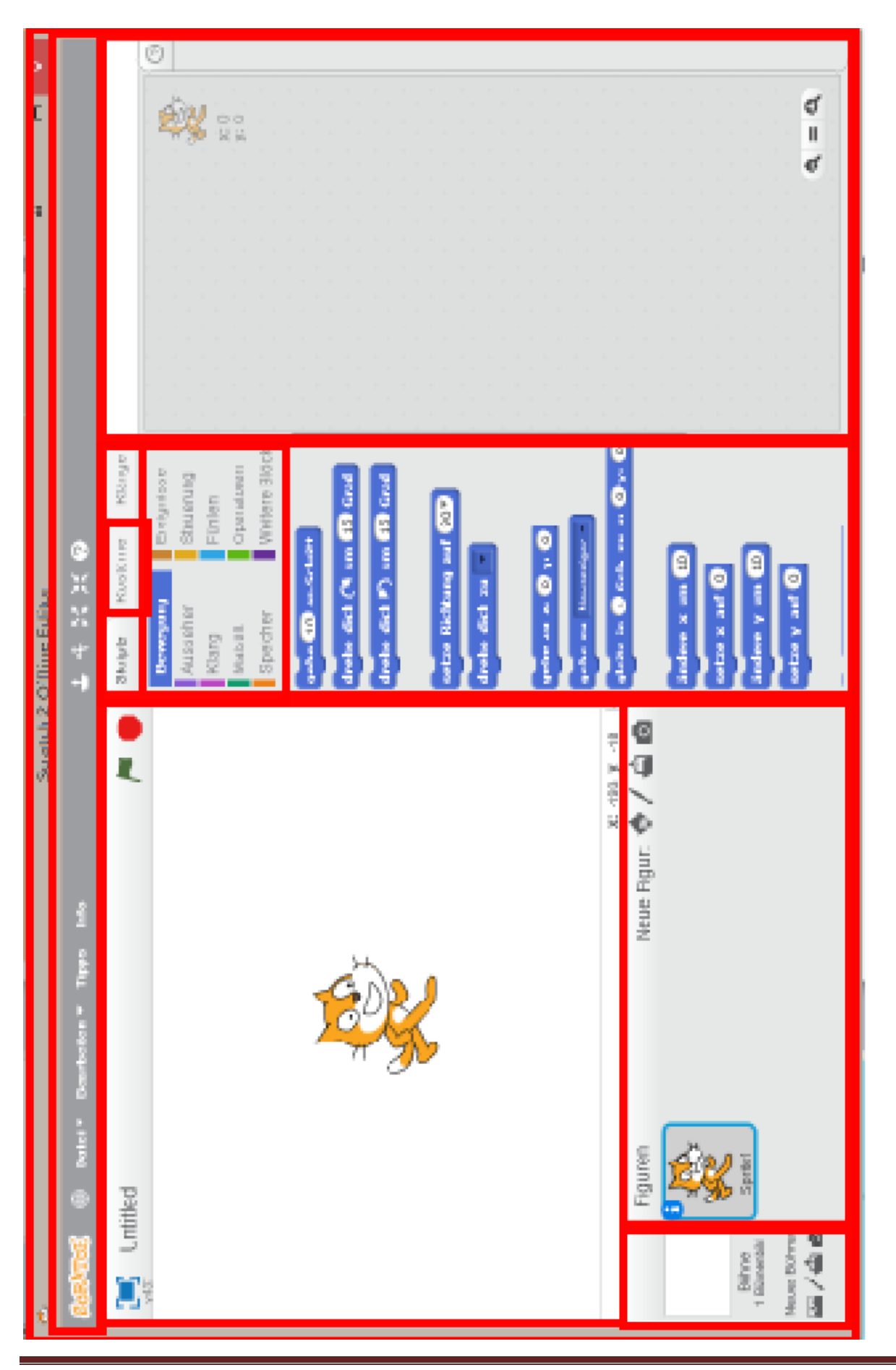

#### **Scratch-Aufbau-Struktur am Beispiel unseres 3. Programms (Bühne/Hintergrund und Figuren-Bereich)**

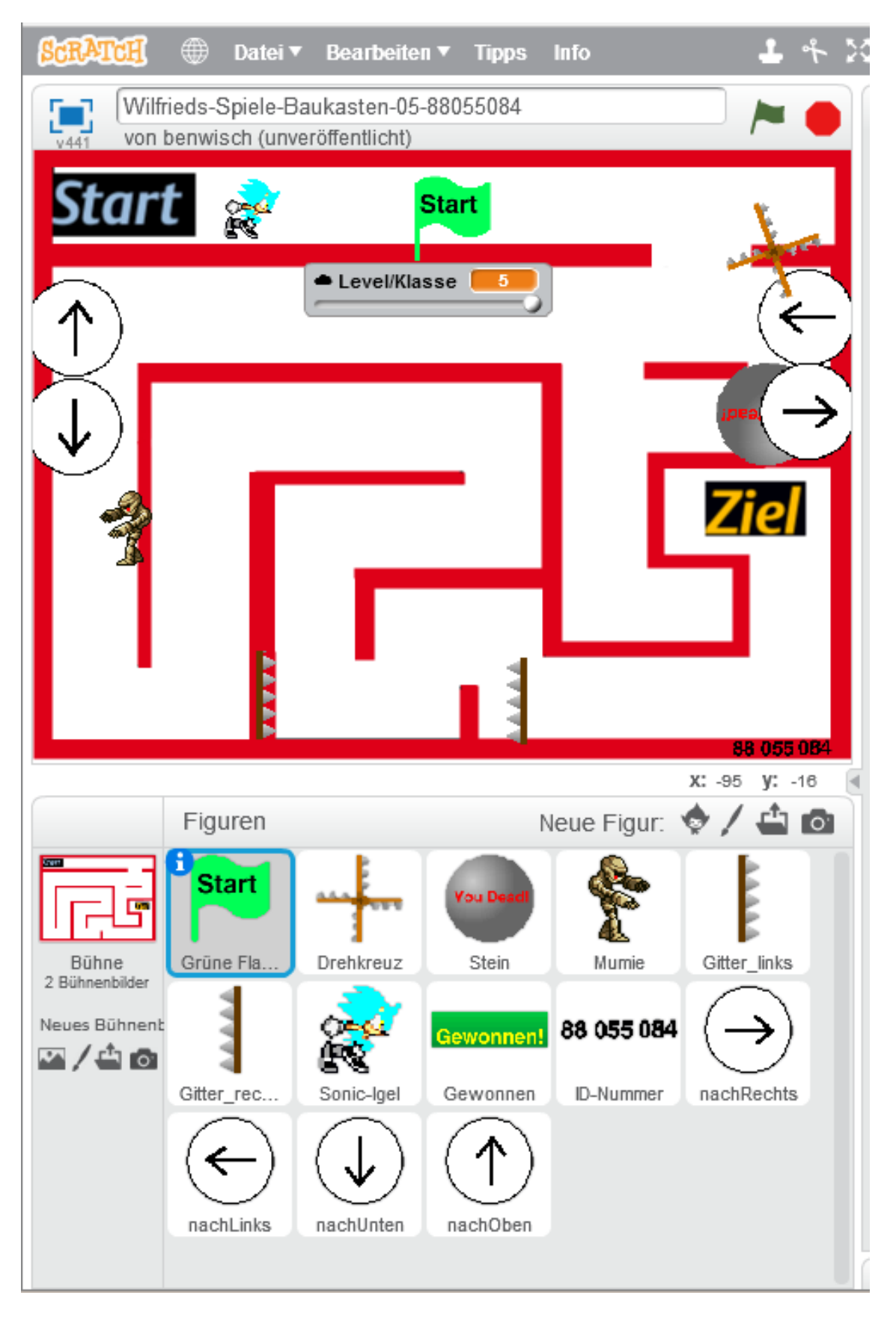

**Scratch-Aufbau-Struktur am Beispiel unseres 3. Programms (Blöcke/Befehle und Script-/Programmier-Bereich)**

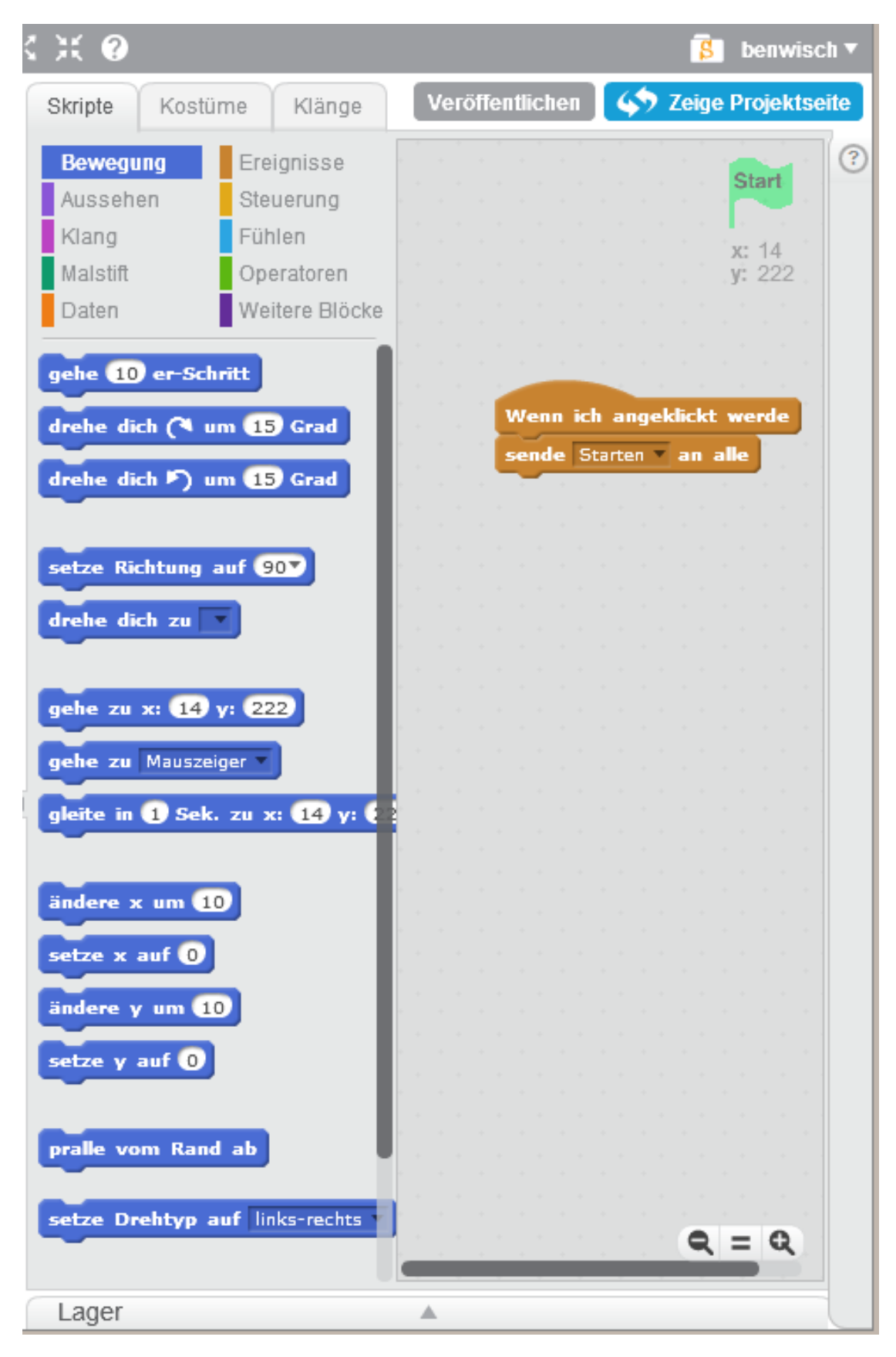

#### <span id="page-8-0"></span>**3. Unser 1. Programm**Scratch-Computer-AG an der GS Mandelsloh/Helstorf

29.08.2015 12:29 Projekt A1

#### Maus zum Käse"

Ziel des Projekts: In diesem Projekt sollst du lemen, eine Figur über den Bildschirm zu bewegen. Dazu sollst Du eine Maus über eine Brücke zu einem leckeren Stück Käse steuern.

Das Projekt laden:

Zuerst musst Du ein Vorlage-Projekt öffnen, indem Du im oberen linken Rand des Scratch-Editors auf Datei und anschließend auf Öffnen klickst. Danach klickst du auf die Beispiel-Datei mit dem Namen "Vorlage Maus zum Käse sb2" und dann nur noch auf "Öffnen" klicken.

Wie programmiert man nun die Maus? Zuerst musst du die Maus im "Bereich Figuren" anklicken. Dann brauchst du ein "Ereignis", damit die Maus weiß, wann sie loslaufen soll. Ereignisse findest du in der Werkzeugpalette unter Ereignisse. Wähle nun den Block "Wenn grünes Fähnchen angeklickt" und ziehe ihn in das graue Fenster rechts daneben.

Skripte Kostüme Klänge **Bewegung** Ereignisse Steuerung Fühlen. Klang Operatoren Malstift Weitere Blöcke Daten gehe (Der-Schritt drehe dich ( um 13 Grad drehe dich F) um 15 Grad

Wenn angeklickt

drehe dich P) um 19 Grad

gehe 60 er-Schritt gehe 60 er-Schritt

Unter diesen Ereignisblock, kannst du nun Befehle ziehen, die die Maus ausführen soll, sobald du das grüne Fähnchen oben links neben dem roten "Stopp-Knopf" anklickst. Die Befehle die du brauchst sind in der Werkzeugpalette unter Bewegung.

Die wichtigsten Blöcke sind die drei rot markierten links im Bild. Versuche, sie so zu kombinieren, dass die Maus mit einem Mal Anklicken der grünen Fahne oben die Brücke überquert. (Tipp: Du kannst die Schritte auch größer gehe 60 er-Schritt machen, das spart Zeit!)

Viel Erfolg und Spaß! Bei Unklarheiten immer melden!

(Beispielprogramm: "Vorlage Maus zum Käse.sb2")

Wilfried Schramm http://www.schrammiskurse.de/it4kids

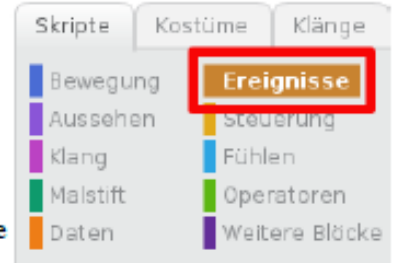

Seite 1 von 1

**SCRATCH**  $\oplus$  Datei **v** Bearbeiten **v** Tipps Info

Lösung "Maus zum Käse":

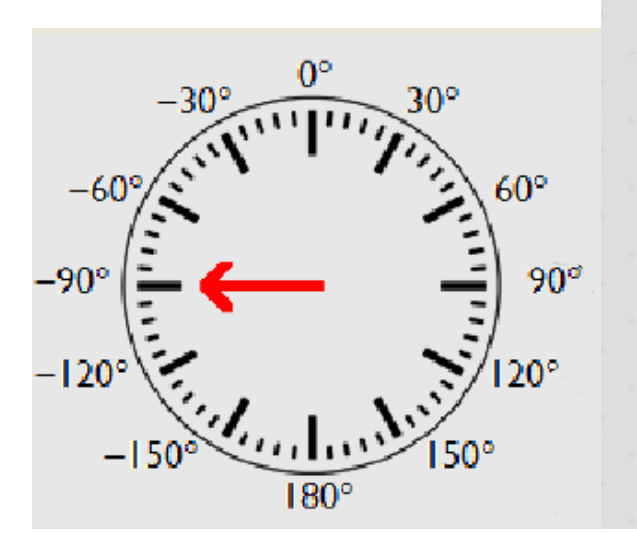

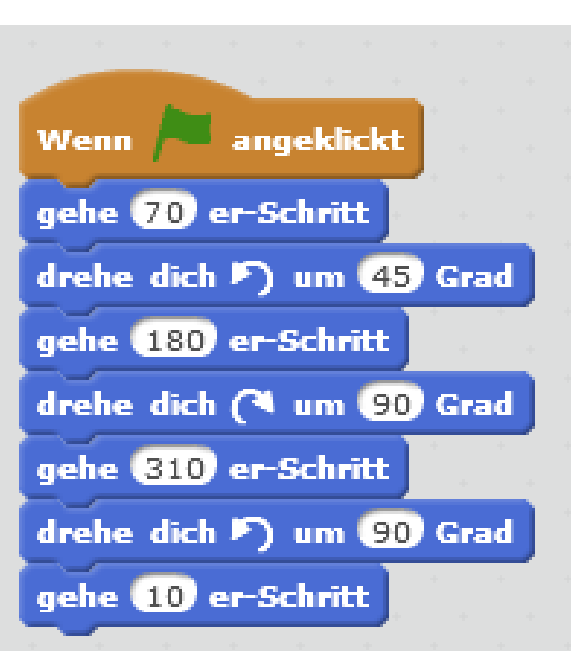

Dreh-Bewegungen in Grad:

- Links herum drehen
- Rechts herum drehen

*Vorlage Maus Zum Käse:*

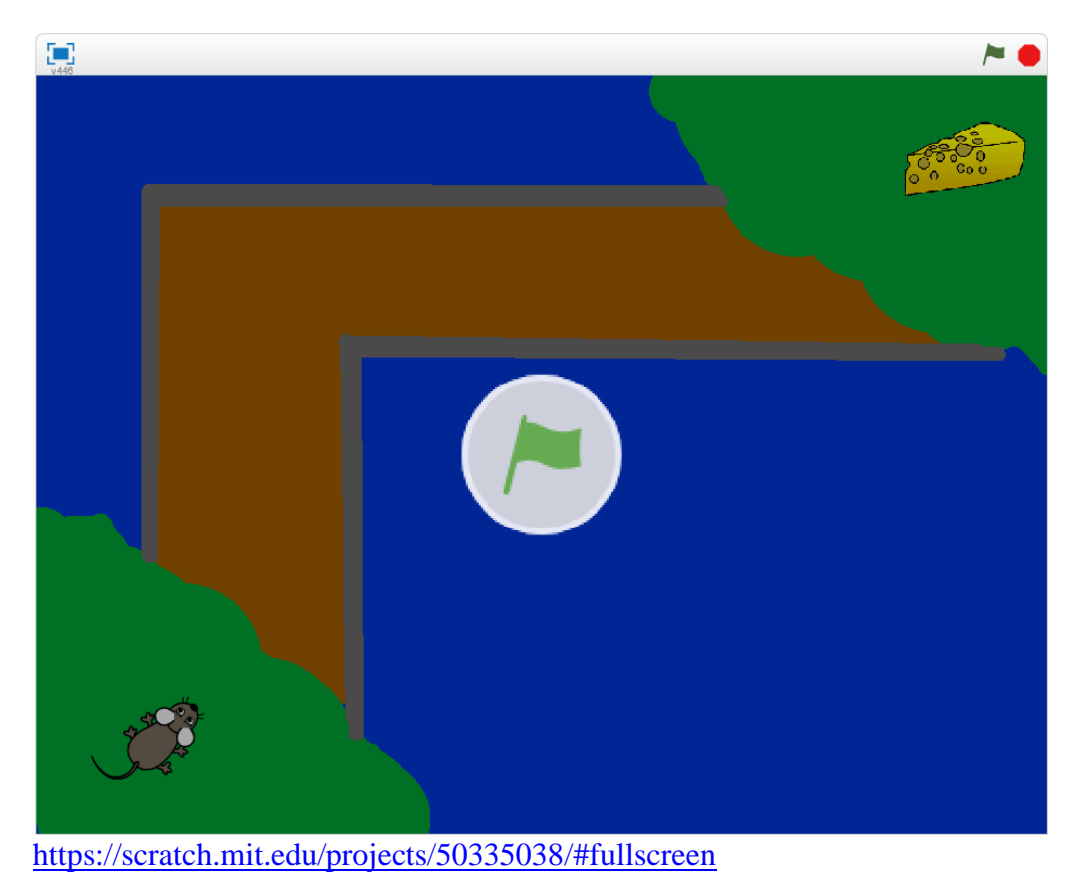

Wilfried Schramm Seite 9 C:\Scratch 2.0 Programmierhandbuch-LOKAL\Scratch-2.0-Programmierhandbuch-2016-05-16-R.docx

<span id="page-10-0"></span>**4. Scratch im Internet (Online-Editor)**

*Starten des Browsers "Firefox":*

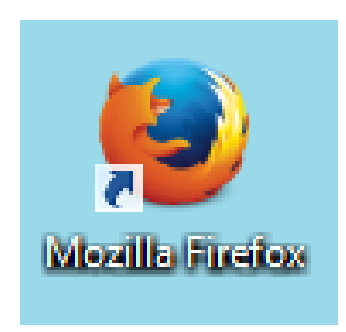

*Starten des "Scratch-Online-Editors" im "Firefox-Browser" mit folgendem Link:*

*[https://scratch.mit.edu/projects/editor/?tip\\_bar=home](https://scratch.mit.edu/projects/editor/?tip_bar=home)*

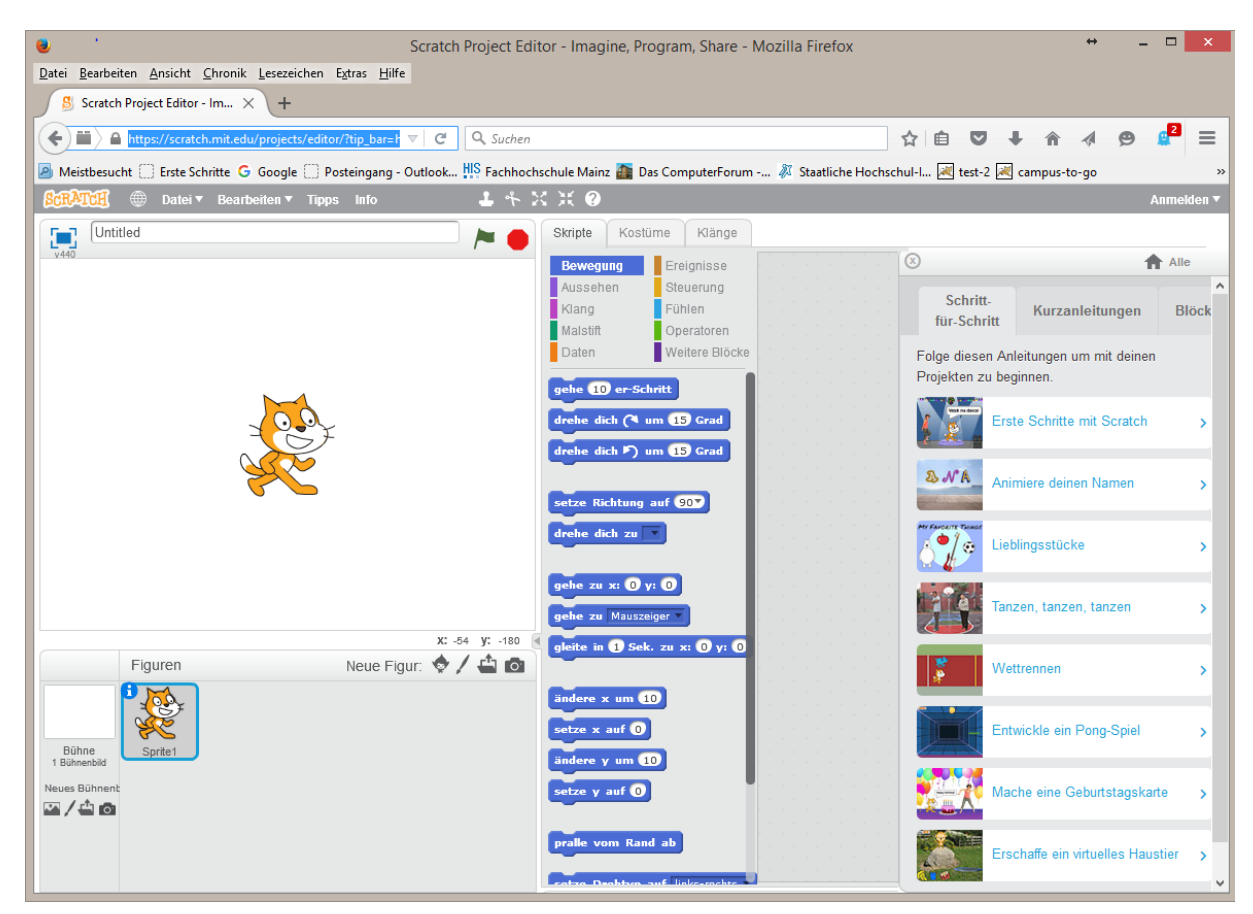

15.05.2016

#### <span id="page-11-0"></span>**5. Bewege deine Figur mit den Pfeiltasten**

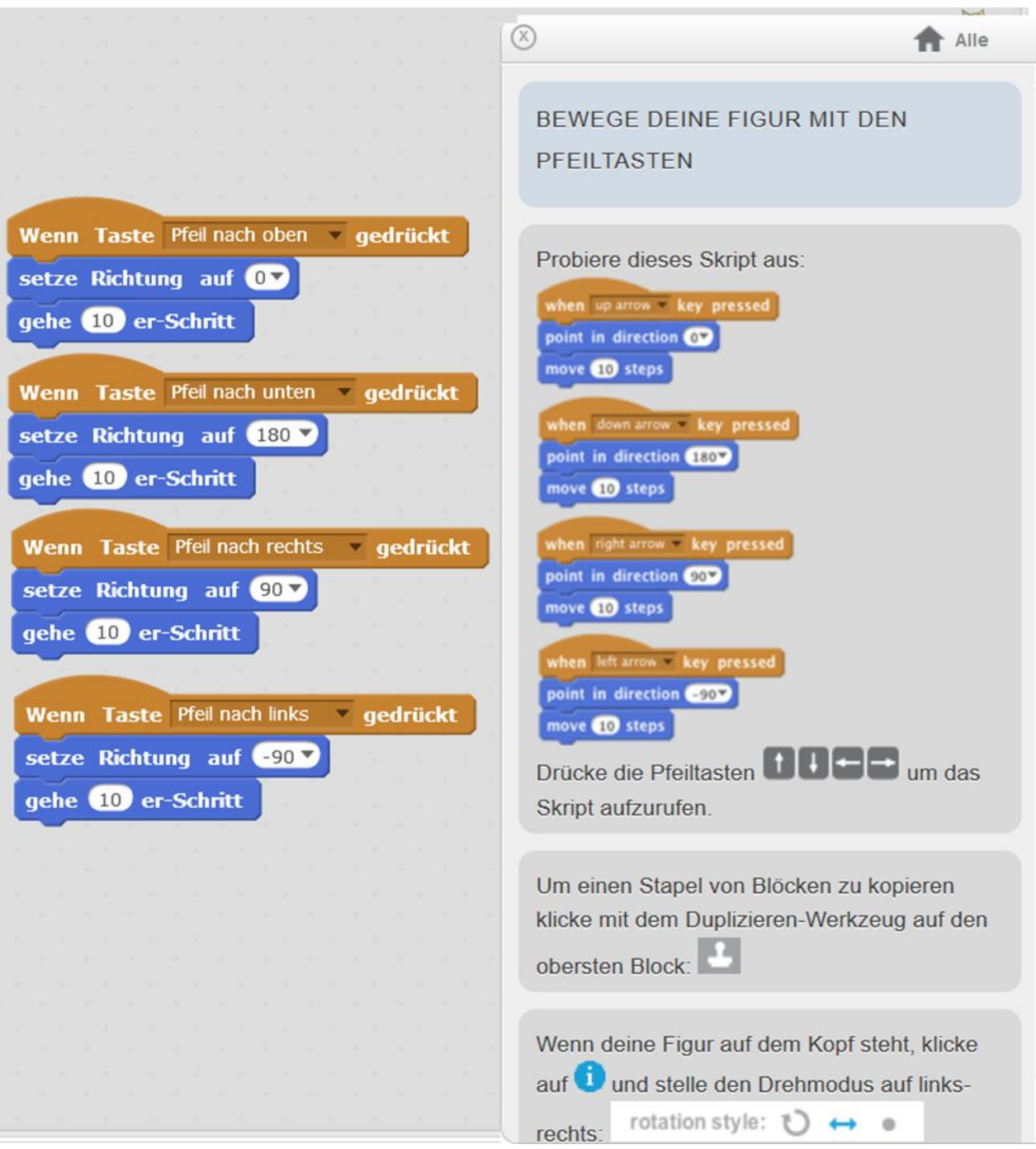

15.05.2016

#### <span id="page-12-0"></span>**6. Eine Figur laufen lassen**

![](_page_12_Picture_3.jpeg)

#### <span id="page-13-0"></span>**7. Unser 2. Programm**

![](_page_13_Picture_29.jpeg)

![](_page_14_Figure_2.jpeg)

![](_page_15_Figure_2.jpeg)

![](_page_16_Figure_2.jpeg)

#### <span id="page-17-0"></span>**8. Unser 3. Programm**

![](_page_17_Picture_3.jpeg)

![](_page_17_Figure_4.jpeg)

![](_page_18_Figure_0.jpeg)

#### <span id="page-19-0"></span>**9. Übungs-Aufgabe 3.1 "Drehkreuz" (für die 2. Klasse)**

![](_page_19_Picture_31.jpeg)

#### <span id="page-20-0"></span>**10. Übungs-Aufgabe 3.2 "Drehkreuz+Stein-Kugel" (für die 3. Klasse)**

![](_page_20_Picture_3.jpeg)

![](_page_20_Picture_39.jpeg)

![](_page_21_Figure_2.jpeg)

#### <span id="page-22-0"></span>**11. Übungs-Aufgabe 3.3 "Mandelsloher Schul-APP"**

#### <http://www.schrammisappview.de/mandelsloher-schul-app/>

![](_page_22_Figure_4.jpeg)

- a) Level-Manager zur Steuerung der Schwierigkeitsstufen für die 1. Klasse bis zur 5.Klasse
- b) Lautstärken-Regler für Hintergrund-Musik
- c) Ziel-Scripte zur "Gewonnen!"-Anzeige

![](_page_22_Picture_66.jpeg)

Wilfried Schramm Seite 22 C:\Scratch 2.0 Programmierhandbuch-LOKAL\Scratch-2.0-Programmierhandbuch-2016-05-16-R.docx

#### <span id="page-23-0"></span>**12. Unser Ziel**

Wir wollen für jedes Kind einen "Spiele-Baukasten" in Scratch schaffen (z. Bsp. "Marias-Spiele-Baukasten.sb2", mit dem die Kinder ihre eigenen – und auch neue - Spiele mit Figuren und Hintergründen selbständig zusammenbauen können.

Diese Programme/Spiele sollen am Schluss auch möglichst ohne Scratch im Internet auch z. Bsp. mit einem Tablet (ohne Tastatur) im Browser von der 1. Klasse bis 4. Klasse (und auch 5.Klasse für LehrerInnen, Eltern und Großeltern) gespielt werden können.

Ein fertiger Muster-Baukasten kann hier schon im Firefox oder mit Chrome getestet werden:

#### <http://www.schrammisappview.de/mandelsloher-schul-app/>

![](_page_23_Figure_7.jpeg)

#### <span id="page-24-0"></span>**13. Scratch 2-0 Power-APPs**

Scratch 2.0 Power-APPs werden mit Scratch auf einem PC/Laptop erstellt und können dann mit Phosphorus als Scratch-Power-APP auf einem Tablet oder aktuellem Smartphone - ohne Tastatur - ausgeführt und im mobilen Menü gespeichert werden.

[Mandelsloher-Schul-APP mit Scratch 2.0 als Power-APP entwickelt](https://phosphorus.github.io/app.html?id=91743070&auto-start=false)

- läuft im Firefox- oder am Besten im Google Chrome-Browser
- jetzt auch auf einem Tablet oder Smart-Phone als Scratch-Power-APP spielbar

![](_page_24_Picture_7.jpeg)

Mandelsloher-Schul-APP als Scratch-Power-APP

auf meinem iPhone 4S

![](_page_24_Picture_10.jpeg)

und hier auf einem iPad Mini

[Rennbahnspiel für Tablet und Smartphone](https://phosphorus.github.io/app.html?id=105054730&auto-start=false)

- läuft im Firefox- oder am Besten im Google Chrome-Browser
- auch auf einem Tablet oder aktuellem Smartphone spielbar
- als Scratch 2.0 Power-App

#### <span id="page-26-0"></span>**14. Programmieren für Kinder – Warum?**

#### **Scratch - Programmieren für Kinder**

von Prof. Bernd Gärtner (ETH Zürich und Kinderlabor.ch)

Für Kinder ist es heute normal, Zeit mit elektronischen Medien zu verbringen; gerade für kreative Kinder gibt es dabei aber eine sehr gute Alternative zum reinen Konsumieren von Inhalten, nämlich das Erstellen eigener Inhalte!

Es gibt heute Werkzeuge, mit denen schon normalbegabte Kinder ab 9 Jahren in der Lage sind, ein eigenes Computerspiel zu programmieren.

Beim Programmieren schaut das Kind hinter die Kulissen der Informationstechnologie und entdeckt dabei, dass der Computer nur so schlau ist wie das Programm, mit dem er gefüttert wird.

Das Programmieren fördert logisches Denken und genaues Arbeiten, wird im Berufsleben immer wichtiger und entwickelt sich zu einer Kulturtechnik wie Lesen und Schreiben.

Es gibt aber noch einen anderen Grund, der hier im Vordergrund stehen soll:

*Programmieren macht Spaß und belohnt Kreativität und Ausdauer!*

Scratch-Artikel.pdf Adobe Acrobat Dokument 160.5 KB [Download](http://www.schrammisappview.de/app/download/10054065594/Scratch-Artikel.pdf?t=1455530798)

#### <span id="page-27-0"></span>**15. Presse-Mitteilung Hannoversche-Allgemeine/Leine-Zeitung vom 21.12.2015**

# Programmieren können schon Grundschulkinder

## Neustädter bildet Lehrer und Schüler aus

#### **VON SUSANNE DÖPKE**

**NEUSTADT.** Programmieren ist kinderleicht. Das findet zumindest Wilfried Schramm. Der Neustädter

gibt seit Längerem Computerkurse in der Begegnungsstätte Silbernkamp und hat sich nun etwas für Kinder ausgedacht.

Viertklässler der Grundschule Mandelsloh hat er in der Programmiersprache Scratch unterrichtet. mit der sowohl auf dem Wilfried PC als auch auf mobilen Schramm Geräten Spiele und Ähnli-

ches programmiert werden können. Dafür hat Schramm einen Baukasten entwickelt, mit dem die Schüler ihre eigenen Spiele pro-

grammieren können – die Schwierigkeitsstufen reichen von der ersten bis zur vierten Klasse. Ein voller Erfolg: Nach einem Halbjahr haben sich alle Teilnehmer des

Kurses zu einer weiterführenden AG angemeldet.

Auch Lehrer Max Winzer hat gemeinsam mit der Klasse gelernt - so weit, dass er nun selbst den Unterricht übernehmen kann. Das war auch das Ziel von Schramm: Er sucht nun weitere Lehrer, die Interesse haben, die Programmiersprache zu lernen und die Kenntnisse an ihre Schüler

weiterzugeben. Interessenten können sich unter Telefon (0175) 5 28 29 96 oder E-Mail: Schramm. Wilfried@t-online.de melden.

![](_page_27_Picture_15.jpeg)